# User Manual of sVMS2000 Intelligent Face Management Client Side

(For Windows XP/2003/Win7/Win 8/Win10)

## **Operation Instructions for Intelligent Face Management Client Side**

#### Foreword

Thank you for using our company's face recognition and temperature measurement access control machine, face recognition binocular living access control machine, network camera, face IVR, and related network products. sVMS2000 intelligent face management client side is management software which is used in combination with the embedded network video monitoring device of our company, follows the design concept of "engineering oriented", integrates the functions of encoding, decoding, storage and monitoring, and can connect the analog camera and network HD camera, network video server and face recognition access control device. It can manage the network service functions (preview, playback, video recording, downloading, face recording and so on) of the equipment and provide flexible and diverse deployment schemes, and is conductive to building of the cost-effective video monitoring system. Therefore, it can be widely used in security construction projects of public security, transportation, education and financial fields.

#### Statement:

- The content described in this Manual may be different from the version you are using. If you encounter problems that cannot be solved when using the product according to this Manual, please contact our Technical Support Department or product supplier.
- The Company reserves the right to update the content of this Manual at irregular intervals without further notice.

#### **Intended Audience:**

This Manual mainly applies to the following engineers:

- System planning personnel
- Field technical support and maintenance personnel
- Administrators responsible for system installation, configuration and maintenance
- Users for operation of business operation of product functions

### **Revision History:**

| Revision Date | Version  | Modification Description                                               |
|---------------|----------|------------------------------------------------------------------------|
| 2020-02-13    | V1.0.0.1 | Record the instructions for use<br>of management software<br>functions |
| 2020-04-21    | V1.0.0.2 | Modify the instructions for use<br>of face management                  |
| 2020-04-21    | V1.0.0.2 | Change the language to English                                         |

#### Contents

| 1. Software Installation      | 5  |
|-------------------------------|----|
| 2. System Login               | 6  |
| 3. Initial Software Interface | 7  |
| 4. Device Management          | 7  |
| 5. Preview                    | 9  |
| 6. Device Configuration       |    |
| 7. Playback                   | 11 |
| 8. System Setting             |    |
| 9. Log                        | 12 |
| 10. Face Management           | 13 |

### **Installation and Use of Software 1. Software Installation**

Double-click sVMS2000 3.0.0.53.exe installation program to start the installation wizard;

Select the installation language (English/Simplified Chinese);

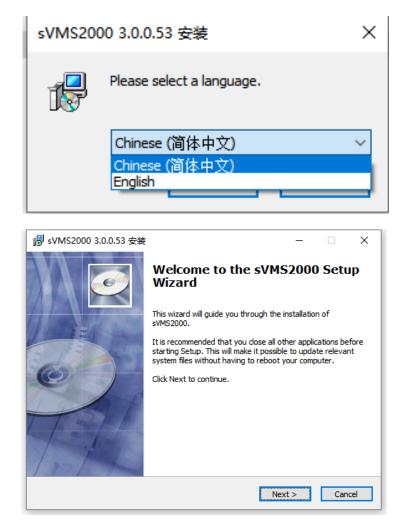

Click "Next" button to enter next operation;

| <b>過</b> sVMS2000 3.0.0.53 安装                                                                                                    | _        |       | ×   |
|----------------------------------------------------------------------------------------------------|----------|-------|-----|
| Choose Install Location<br>Choose the folder in which to install s                                                                                                 | VMS2000. |       |     |
| Setup will install sVMS2000 in the following folder.<br>folder, click Browse and select another folder. Click<br>At least 52.09 Mb of free disk space is required. |          |       | nt  |
| C:\Program Files (x86)\\$VMS2000                                                                                                    | B        | rowse |     |
| Copyright ?2019, sVM52000                                                                                                    | ext >    | Can   | cel |

The program is installed in Program File (x86) folder of the system disk by default, or you can click Browse button to set the installation directory; Click "Next" button in turn to enter the next operation; finally click "Install" button to start the installation; After the system is installed, click "Finish" button to finish the installation; Note: (Support windows system XP, 7, 8, and 10)

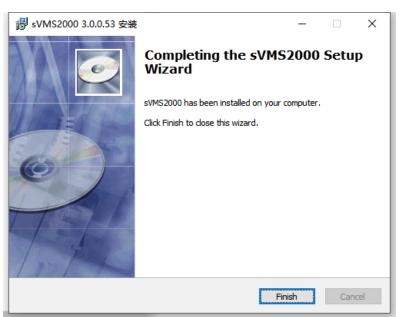

#### 2. System Login

Double-click the desktop icon to enter the system login interface, as shown in the figure below:

|                                    | × |
|------------------------------------|---|
| sVMS2000                           |   |
| admin                              |   |
| •••••                              |   |
| English                            |   |
| ✔ Remember Password 🛛 🗌 Auto Login |   |
|                                    |   |
|                                    |   |
| Login                              |   |
|                                    |   |

Note: The initialization user is super administrator: admin; the login password is: 123456 After logging in, the user can set the client side management authority in "User Management" interface. Three languages of Chinese (simplified), Chinese (traditional) and English are supported.

#### 3. Initial Software Interface

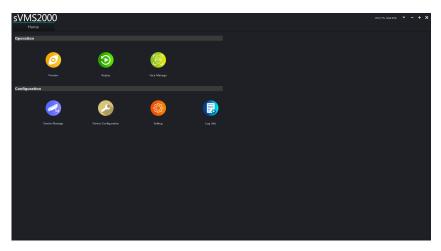

After entering correct login password, enter the homepage interface of the software. As shown in the figure, this software has seven functions: preview, playback, face management, device management, device configuration, setting and log. First, the user needs to click Device Management to add devices. Only after the devices are added successfully, can the user preview and configure in the software.

#### 4. Device Management

Click [Device Management] in the function menu bar to enter the device management, as shown in the figure below.

| VMS200        |                 |             |  |                |                  |         |             |
|---------------|-----------------|-------------|--|----------------|------------------|---------|-------------|
|               | Device Manage   |             |  |                |                  |         |             |
|               | Manage device 0 |             |  |                |                  |         |             |
| E IFC         |                 |             |  |                |                  |         | l. I        |
| <b>1</b> 1005 |                 |             |  |                |                  |         |             |
|               |                 |             |  |                |                  |         |             |
|               |                 |             |  |                |                  |         |             |
|               |                 |             |  |                |                  |         |             |
|               |                 |             |  |                |                  |         |             |
|               |                 |             |  |                |                  |         |             |
|               |                 |             |  |                |                  |         |             |
|               |                 |             |  |                |                  |         |             |
|               |                 |             |  |                |                  |         |             |
|               |                 |             |  |                |                  |         |             |
|               |                 |             |  |                |                  |         |             |
|               |                 |             |  |                |                  |         |             |
|               |                 |             |  |                |                  |         |             |
|               |                 |             |  |                |                  |         |             |
|               |                 |             |  |                |                  |         |             |
|               |                 |             |  |                | User Name: admin | Pess    | word: ***** |
|               |                 | Device Type |  | Charnel number |                  | ib type |             |
|               |                 |             |  |                |                  |         |             |
|               |                 |             |  |                |                  |         |             |
|               |                 |             |  |                |                  |         |             |
|               |                 |             |  |                |                  |         |             |
|               |                 |             |  |                |                  |         |             |
|               |                 |             |  |                |                  |         |             |
|               |                 |             |  |                |                  |         |             |
|               |                 |             |  |                |                  |         |             |
|               |                 |             |  |                |                  |         |             |
|               |                 |             |  |                |                  |         |             |
|               |                 |             |  |                |                  |         |             |
|               |                 |             |  |                |                  |         |             |
|               |                 |             |  |                |                  |         |             |

[Device Management] Operate it to manually add devices, modify device information, delete devices and clear all devices;

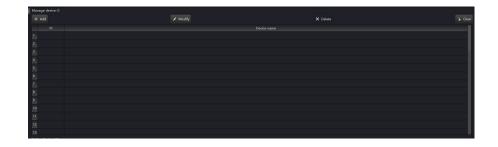

[Add] It is used to add devices manually.

|              |             | ~        |
|--------------|-------------|----------|
| Add Device   |             | ×        |
| Add Type: 🔹  |             | IP Range |
| Device Name: |             |          |
| IP/UUID:     |             |          |
| Port:        | 36123       |          |
| Name:        | admin       |          |
| Password:    | •••••       |          |
| Camera Type: | Face Camera | -        |
| Channel Numb | er: 1       | •        |
| ~            | Ok          | × Cancel |
|              |             |          |

Note: 1. If the password of the device is not the initial password, the password needs to be changed in modification, and only after that, can the video be connected.

2. When adding NVR device, the corresponding channel number shall be selected.

3. For the network camera with face image transmission function, only when the comparison machine is selected for the type, can the face image transmission function be used.

[Online Device] Click Search – Search the devices on the same LAN.

Click "Search", check the required devices, then click "Add Devices" and these devices are added successfully.

If selecting adding all devices, these devices will be automatically added to the corresponding organizations. After the devices are added successfully, the interface will be as shown in the figure below:

| On |   |               |  |                   |  |       |                 |
|----|---|---------------|--|-------------------|--|-------|-----------------|
| C  |   |               |  |                   |  | admin | Password: ••••• |
|    |   |               |  | MAC               |  |       |                 |
| 1  | - |               |  |                   |  |       |                 |
| 2  | - |               |  |                   |  |       |                 |
| з  | - |               |  |                   |  |       |                 |
| 4  |   |               |  |                   |  |       |                 |
| 5  |   |               |  |                   |  |       |                 |
| 6  |   |               |  |                   |  |       |                 |
| 7  |   |               |  |                   |  |       |                 |
| 8  |   |               |  | 00:b9:0a:87:3b:ae |  |       |                 |
| 9  | - |               |  |                   |  |       |                 |
| 10 | - |               |  |                   |  |       |                 |
| 11 | - |               |  |                   |  |       |                 |
| 12 | - |               |  |                   |  |       |                 |
| 13 |   | 128.128.60.84 |  | 00:11:04:02:3e:98 |  |       |                 |

Note: When adding devices, the devices can be added directly by using the default user name and password. If the user name and password are not default, after the devices are added, the password needs to be modified by using [Modify].

#### 5. Preview

After clicking "Preview" on the homepage, the interface will appear as shown in the figure below; double-click the devices below the tree view on the left, select corresponding devices and add them to the middle view box;

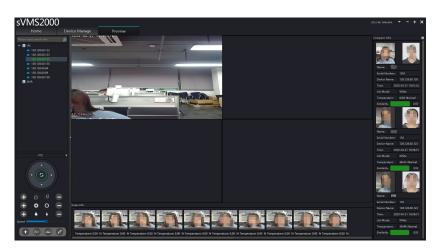

1. The menu bar on the left displays the added devices, classified in IPC devices and NVR devices;

2. The menu bar at the lower left corner can control the left, right, up and down of the pan tilt, and control the zoom and aperture of motorized zoom lens and pan tilt speed;

3. The middle view box displays the real-time preview video screen;

4. The middle block diagrams at the bottom displays the real-time face snapshots and body temperature;

5. The menu bar on the right displays the real-time comparison results, and comparison information: name, serial number, device name, snapshotting time, list mode, temperature and warning of normal temperature or not, and face similarity;

6. Right click the video image and these menus will pop up including: full screen, bit stream switching, audio open and local video.

7. Right click the channel node and a menu will pop up, and the functions of this menu include: refreshing the device tree, opening/closing comparison, attributes, etc.

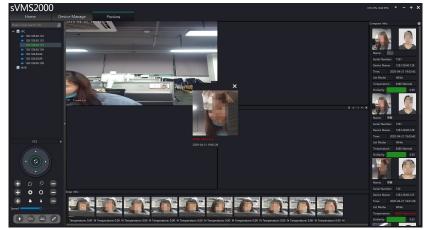

If abnormal temperature is detected, a window will pop up on the client side to give a prompt of the patient with fever and abnormal temperature, and a voice alarm will be given.

#### 6. Device Configuration

Return to the homepage and click Device Configuration, as shown in the figure below:

| VMS2000                                                   |                  |  | 092175 RAUSES - + 2 |
|-----------------------------------------------------------|------------------|--|---------------------|
| Home                                                      | Device Config    |  |                     |
| Please input search info                                  | 8                |  |                     |
| Device List                                               | Uh.              |  |                     |
| - 🚍 IPC<br>128.128.60.122                                 |                  |  |                     |
| 128.128.60.123 128.128.40.135                             |                  |  |                     |
| 128.128.60.136 128.128.60.84                              |                  |  |                     |
| <ul> <li>128.128.60.89</li> <li>128.128.60.128</li> </ul> | Smart parameters |  |                     |
| <ul> <li>128.128.60.128</li> <li>NVR</li> </ul>           |                  |  |                     |
|                                                           |                  |  |                     |
|                                                           |                  |  |                     |
|                                                           |                  |  |                     |
|                                                           |                  |  |                     |
|                                                           |                  |  |                     |
|                                                           |                  |  |                     |
|                                                           |                  |  |                     |
|                                                           |                  |  |                     |
|                                                           |                  |  |                     |
|                                                           |                  |  |                     |
|                                                           |                  |  |                     |
|                                                           |                  |  |                     |
|                                                           |                  |  |                     |
|                                                           |                  |  |                     |
|                                                           |                  |  |                     |

Select the name of the device to be set, then double-click it and the version information of this device can be read; operations such as version upgrade, opening of page, bit stream setting, area setting, alarm parameters, face parameters, network setting, and system setting can be performed for this device;

1. Upgrade: Upgrade of device version; click [Upgrade] button and the upgrade page will pop up (as shown in the figure below); click [Select File] and after the version file (supporting out and xml files) needing to be upgraded is selected, click Upgrade, and when the upgrade progress is 100% and successful upgrade is displayed, the upgrade is finished; on the upgrade page, the device can be formatted, restored to the factory defaults, and restarted.

|                      |        | >           | ~ |
|----------------------|--------|-------------|---|
| Version: 17.17.238.1 |        |             |   |
|                      |        | Select File |   |
| Progress:            |        |             |   |
|                      | 0%     |             |   |
|                      |        |             |   |
| SD Card              | Format |             |   |
|                      | Format |             |   |
| Upgrade              | Reset  | Reboot      |   |

2. Opening of page: Click to automatically open IE browser and enter IPC background of this device.

3. For bit stream setting, area setting, alarm parameters, face parameters, network setting, system setting and other parameter settings, please refer to the instructions for use of corresponding devices.

Note: (1) In parameter settings of NVR devices, modification of parameters is modification of parameters of NVR devices, and a certain IPC device in NVR will not be changed separately.

- (2) Select the channel number, double-click it and the device version number will be displayed.
- (3) The NVR devices do not support bit stream setting, area shielding, area recognition, alarm parameters and face parameters.

#### 7. Playback

Click [Playback] in function menu bar and the video playback interface will pop up, as shown in the figure below:

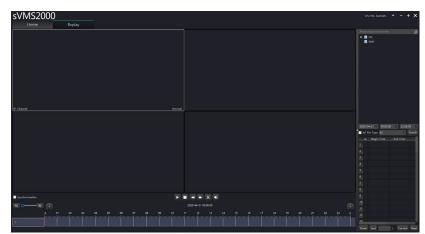

Note: 1. The bottom progress bar cannot be dragged;

2. The video can be played back only for the devices that have video recording function. (1) Video search and play

Search by the channel, start time, end time and file type; double-click the video list and then click Play.

(2) Play control

The control buttons include: play, pause, stop, slow play, fast play, snapshot, audio open/close.

(3) Video downloading

Right click the video list to display the download menu, and then click Download.

#### 8. System Setting

[Setting] It is used to set local configuration items, such as change of snapshot path, download path, and face picture storage path, as shown below:

| System setting        |           |             | × |
|-----------------------|-----------|-------------|---|
| Path set Local Record | Alarm Set |             |   |
|                       |           |             |   |
| Snap Path:            | d:/smp/Ri | un/Picture  |   |
| Download Path:        | d:/smp/Ri | ın/Download |   |
|                       |           |             |   |
| Face Picture Path:    | d:\Snap   |             |   |
| 🗹 Auto Snap           |           |             |   |
|                       |           |             |   |
|                       |           |             |   |
|                       |           | 🕸 Set       |   |
|                       |           |             |   |
|                       |           |             |   |

[Alarm Setting] Open/Close the audio hints, as shown in the figure below.

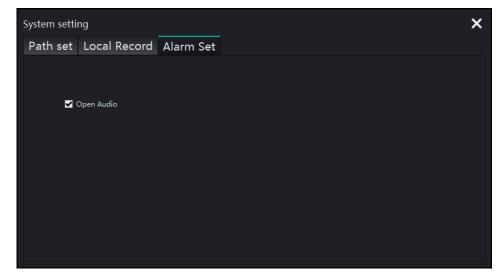

[Local Record Setting] 1. Set the local record length; 2. Open/Closes the record loop coverage, as shown in the figure below:

| System setti | ng           |           |       |        | > | < |
|--------------|--------------|-----------|-------|--------|---|---|
| Path set     | Local Record | Alarm Set |       |        |   |   |
|              |              |           |       |        |   |   |
|              |              |           |       |        |   |   |
| Record File  | l en ath:    |           |       | minute |   |   |
| Record file  | Lengui.      |           |       | minute |   |   |
|              |              |           |       |        |   |   |
| Loop cov     | verage       |           |       |        |   |   |
|              |              |           |       |        |   |   |
|              |              |           |       |        |   |   |
|              |              |           | Set   |        |   |   |
|              |              |           | a set |        |   |   |
|              |              |           |       |        |   | F |

#### 9. Log

You can search, delete, clear, and export the front-end device logs by the time conditions and open and close the log pop-up window, as shown in the figure below:

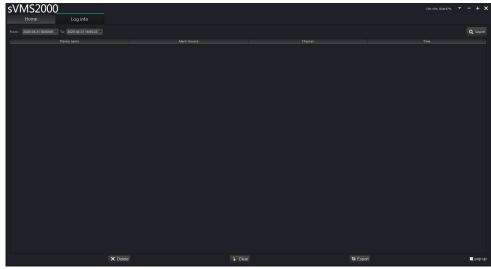

Note: NVR log search is not supported.

#### 10. Face Management

[Comparison Record] Click to select the device name (the selected device name will turn green), and you can search and export the records by the time, source, list mode, name and serial number. Check the Abnormal Temperature, and all comparison records exceeding the temperature threshold will be filtered out.

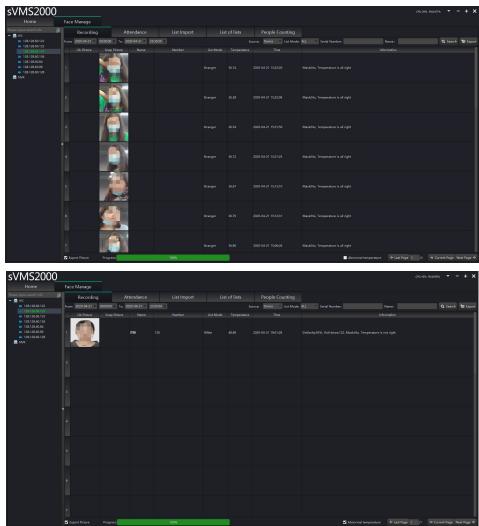

[Attendance] Search the attendance information records of the white list of specified device. The attendance information can be searched and exported by the time, search type, serial number and name.

| sVMS2000                                                                                                    |                                                   |                           |                                         |                   | CPU-1976 RAWSERS 🔻 - + 🗙 |
|----------------------------------------------------------------------------------------------------|---------------------------------------------------|---------------------------|-----------------------------------------|-------------------|--------------------------|
| Home                                                                                                    | Face Manage                                       |                           |                                         |                   |                          |
| Please input search info 🌘                                                                                                    | Recording                                         | Attendance                |                                         |                   |                          |
| 128.128.60.122                                                                                                    | from: 2020-04-21 To: 2020                         | -04-21 Search Type Record |                                         |                   | Q. Search 🖉 Export       |
| <ul> <li>128,128,60,135</li> <li>128,128,60,135</li> <li>128,128,60,136</li> <li>128,128,60,136</li> <li>128,128,60,128</li> <li>128,128,60,128</li> <li>NVR</li> </ul> | Lib Picture Name                                  | e Number                  | On state On Time<br>attendance 00.00.00 | Off State Off Tir |                          |
|                                                                                                    | 2                                                 |                           |                                         |                   |                          |
|                                                                                                    | 3                                                 |                           |                                         |                   |                          |
|                                                                                                    | s<br>4 <b>200</b> 70                              |                           |                                         |                   |                          |
|                                                                                                    | 5                                                 |                           |                                         |                   |                          |
|                                                                                                    | 6 <b>1</b> 10 10 10 10 10 10 10 10 10 10 10 10 10 |                           |                                         |                   |                          |
|                                                                                                    | 7                                                 |                           |                                         |                   |                          |
|                                                                                                    | Progress:                                         |                           |                                         |                   |                          |

[List Import] Batch import and single import of lists into the face databases can be realized for single device or multiple devices, as shown below:

| sVMS2000                                                                                                    |                               |                                |                            |     |                |                                         | CPU 12N RAIL68N 🔻 - + 🗙 |  |  |  |  |
|----------------------------------------------------------------------------------------------------|-------------------------------|--------------------------------|----------------------------|-----|----------------|-----------------------------------------|-------------------------|--|--|--|--|
| Home                                                                                                    | Face Manage                   |                                |                            |     |                |                                         |                         |  |  |  |  |
| Please input search info 🧯<br>— 🚍 IPC                                                                                                    | Recording                     |                                | List Import                |     |                |                                         |                         |  |  |  |  |
| = 128.128.60.122                                                                                                    | 🖌 White List 📃 Black List 🗌 V | AP Ust                         |                            |     |                |                                         |                         |  |  |  |  |
| 128,128,60,123                                                                                                    | Vever Expires                 | Validity period: 2020-04-21 00 | 100.00 To: 2020-04-21 23.5 | 959 |                |                                         |                         |  |  |  |  |
| <ul> <li>128.128.06.135</li> <li>128.128.66.136</li> <li>128.128.66.36</li> <li>128.128.66.34</li> <li>128.128.66.128</li> <li>128.128.66.128</li> <li>NVR</li> </ul> | List Imports                  |                                |                            |     |                |                                         |                         |  |  |  |  |
|                                                                                                    | Select Folder                 |                                |                            |     |                | Tips   Name and number cannot be empty! |                         |  |  |  |  |
|                                                                                                    |                               |                                |                            |     |                |                                         |                         |  |  |  |  |
|                                                                                                    |                               |                                |                            |     | Serial Number: |                                         |                         |  |  |  |  |
|                                                                                                    |                               |                                |                            |     |                |                                         |                         |  |  |  |  |
|                                                                                                    |                               |                                |                            |     |                |                                         |                         |  |  |  |  |
|                                                                                                    |                               |                                |                            |     |                |                                         |                         |  |  |  |  |
|                                                                                                    |                               |                                |                            |     | Remark:        |                                         |                         |  |  |  |  |
|                                                                                                    |                               |                                |                            |     |                |                                         |                         |  |  |  |  |
|                                                                                                    | Import × Stop                 |                                |                            |     |                |                                         |                         |  |  |  |  |
|                                                                                                    | Dinice Name Upgrade Pos       |                                |                            |     |                |                                         |                         |  |  |  |  |
|                                                                                                    | 1                             |                                |                            |     |                |                                         |                         |  |  |  |  |
|                                                                                                    | < 2                           |                                |                            |     |                |                                         |                         |  |  |  |  |
|                                                                                                    |                               |                                |                            |     |                |                                         |                         |  |  |  |  |
|                                                                                                    |                               |                                |                            |     |                |                                         |                         |  |  |  |  |
|                                                                                                    |                               |                                |                            |     |                |                                         |                         |  |  |  |  |
|                                                                                                    |                               |                                |                            |     |                |                                         |                         |  |  |  |  |
|                                                                                                    |                               |                                |                            |     |                |                                         |                         |  |  |  |  |
|                                                                                                    |                               |                                |                            |     |                |                                         |                         |  |  |  |  |
|                                                                                                    |                               |                                |                            |     |                |                                         |                         |  |  |  |  |
|                                                                                                    |                               |                                |                            |     |                |                                         |                         |  |  |  |  |
|                                                                                                    |                               |                                |                            |     |                |                                         |                         |  |  |  |  |
|                                                                                                    |                               |                                |                            |     |                |                                         |                         |  |  |  |  |
|                                                                                                    |                               |                                |                            |     |                |                                         |                         |  |  |  |  |
|                                                                                                    |                               |                                |                            |     |                |                                         |                         |  |  |  |  |
|                                                                                                    |                               |                                |                            |     |                |                                         |                         |  |  |  |  |
|                                                                                                    |                               |                                |                            |     |                |                                         |                         |  |  |  |  |
|                                                                                                    |                               |                                |                            |     |                |                                         |                         |  |  |  |  |

The requirements for the list of libraries are as follows:

1. The naming format of uploaded picture is: Name \_ Serial Number \_ Gender.JPG

Note: The input type of name and serial number must be Chinese characters, letters, numbers, or space.

2. The format of uploaded picture must be JPG.

3. The size of uploaded picture shall be within 60\*60~960\*960;

4. The file size of uploaded picture must be less than 2M.

#### The operation of batch Import is as follows:

1. Check the device, and multiple devices can be selected.

2. Check the list mode and validity period to be imported.

3. Select the face database storage directory. [Note: When the batch import is in directory mode, the picture cannot be selected]

4. Click Import

| sVMS2000                                                                                                    |                                                                           |                              |                     |  |      | cruites rainets 🔻 – + 🗙                |  |  |  |  |  |
|----------------------------------------------------------------------------------------------------|---------------------------------------------------------------------------|------------------------------|---------------------|--|------|----------------------------------------|--|--|--|--|--|
| Home                                                                                                    | Face Manage                                                               |                              |                     |  |      |                                        |  |  |  |  |  |
| Please input search info 👔<br>— 🚍 IPC                                                                                                    | Recording                                                                 |                              | List Import         |  |      |                                        |  |  |  |  |  |
| = 128.128.60.122                                                                                                    | S White Liz ∎ Black List ■ VP List                                        |                              |                     |  |      |                                        |  |  |  |  |  |
| 128.128.60.123                                                                                                    | Vever Expines Validity period. 2020-04-21 00:0000 To: 2020-04-21 20:09:09 |                              |                     |  |      |                                        |  |  |  |  |  |
| <ul> <li>128.128.60.135</li> <li>128.128.60.136</li> <li>128.128.60.84</li> <li>128.128.60.89</li> <li>128.128.60.99</li> <li>128.128.60.128</li> <li>Nvik</li> </ul> | List Imports                                                              |                              |                     |  |      |                                        |  |  |  |  |  |
|                                                                                                    | Select folder Er/RB jing                                                  |                              |                     |  |      | Tips: Name and number cannot be empty! |  |  |  |  |  |
|                                                                                                    |                                                                           |                              |                     |  |      |                                        |  |  |  |  |  |
|                                                                                                    |                                                                           |                              |                     |  |      |                                        |  |  |  |  |  |
|                                                                                                    |                                                                           |                              |                     |  |      |                                        |  |  |  |  |  |
|                                                                                                    |                                                                           |                              |                     |  |      |                                        |  |  |  |  |  |
|                                                                                                    |                                                                           |                              |                     |  |      |                                        |  |  |  |  |  |
|                                                                                                    | Import × Stop                                                             |                              |                     |  |      | 15 Import Picture                      |  |  |  |  |  |
|                                                                                                    |                                                                           |                              |                     |  |      |                                        |  |  |  |  |  |
|                                                                                                    | Device Name Upgrade i                                                     |                              |                     |  | Stat | ite                                    |  |  |  |  |  |
|                                                                                                    |                                                                           | Finished: Success = 49, Fall | ed = 1, Time = 99 s |  |      |                                        |  |  |  |  |  |
|                                                                                                    |                                                                           |                              |                     |  |      |                                        |  |  |  |  |  |
|                                                                                                    |                                                                           |                              |                     |  |      |                                        |  |  |  |  |  |
|                                                                                                    |                                                                           |                              |                     |  |      |                                        |  |  |  |  |  |
|                                                                                                    |                                                                           |                              |                     |  |      |                                        |  |  |  |  |  |
|                                                                                                    |                                                                           |                              |                     |  |      |                                        |  |  |  |  |  |
|                                                                                                    |                                                                           |                              |                     |  |      |                                        |  |  |  |  |  |
|                                                                                                    |                                                                           |                              |                     |  |      |                                        |  |  |  |  |  |
|                                                                                                    |                                                                           |                              |                     |  |      |                                        |  |  |  |  |  |
|                                                                                                    |                                                                           |                              |                     |  |      |                                        |  |  |  |  |  |
|                                                                                                    |                                                                           |                              |                     |  |      |                                        |  |  |  |  |  |
|                                                                                                    |                                                                           |                              |                     |  |      |                                        |  |  |  |  |  |
|                                                                                                    |                                                                           |                              |                     |  |      |                                        |  |  |  |  |  |
|                                                                                                    |                                                                           |                              |                     |  |      |                                        |  |  |  |  |  |
|                                                                                                    |                                                                           |                              |                     |  |      |                                        |  |  |  |  |  |
|                                                                                                    |                                                                           |                              |                     |  |      |                                        |  |  |  |  |  |
|                                                                                                    |                                                                           |                              |                     |  |      |                                        |  |  |  |  |  |

Note: The details of batch import results are stored in the following directory: sVMS2000\ImportLog

[List of Lists] You can search and export the list mode for single device; or implement fuzzy search by name and delete a single, multiple or all list libraries.

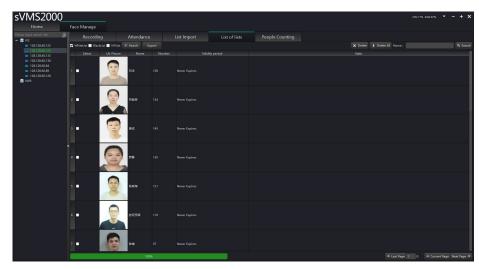

Note: When exporting the list library, the exported picture is in .jpg format, and it is advised to prepare the folder in advance.

[People counting] You can make statistics on the number of people getting in and out in the single list or all lists of single device or multiple devices.

- 1. Check the device, and multiple devices can be selected.
- 2. Set the start time and end time of statistics.
- 3. Select the list mode of statistics.

4. Enter the serial number or name of a specific person (fuzzy search can be realized) (if they are not entered, the whole list mode will be searched).

5. Click Search.

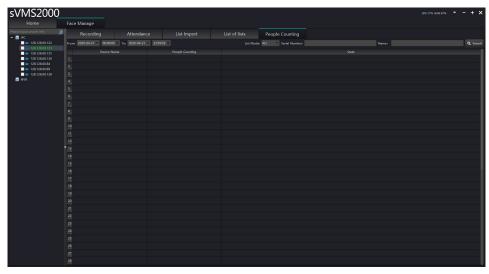